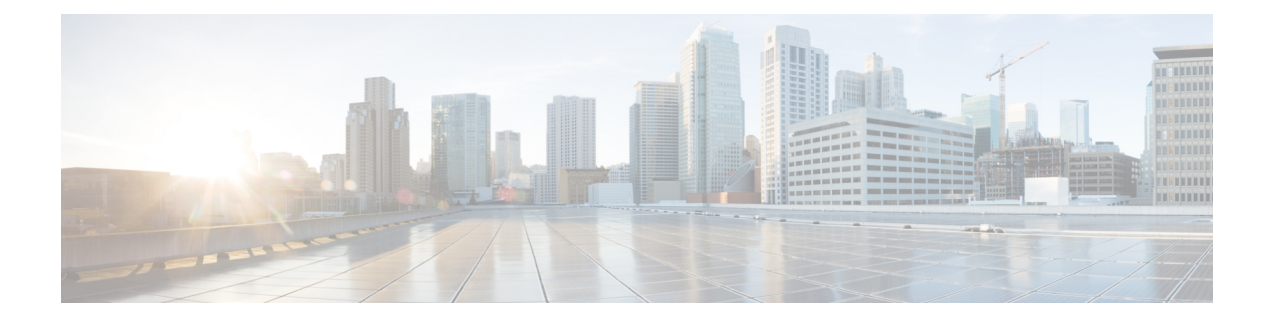

# 为云部署创建用户

- "创建用户"工作流程, 第1页
- 创建新用户, 第1页
- 用户设置信息, 第2页
- $\cdot$  创建并导入 CSV 文件, 第3页
- 将用户分配给策略, 第6页

## "创建用户"工作流程

Webex 管理工具提供多种为组织创建用户的方式。

过程

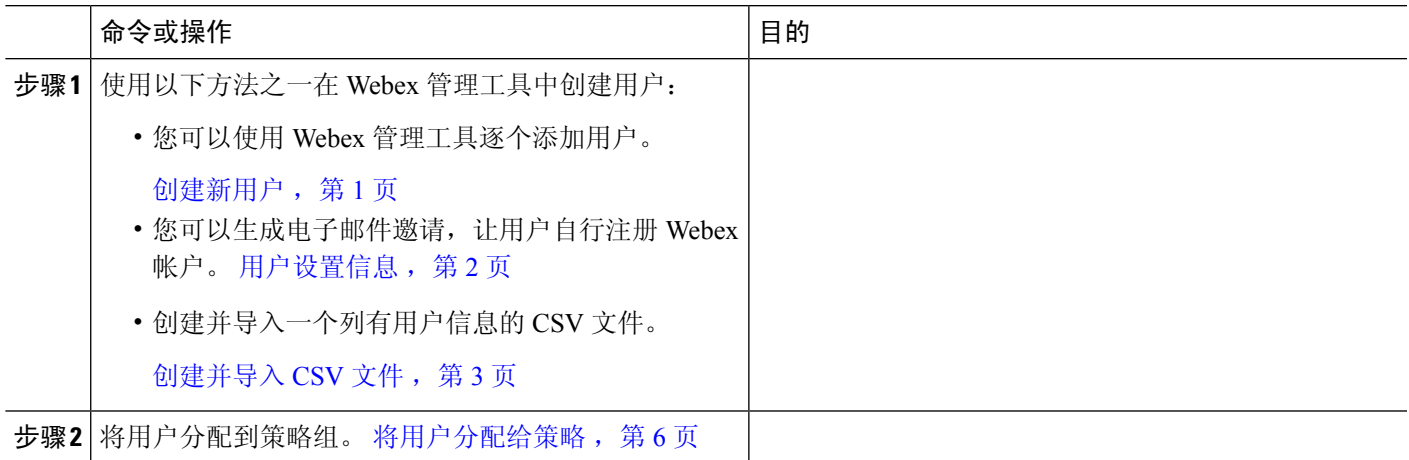

# 创建新用户

步骤 **1** 要创建新用户或管理员,请选择用户选项卡 > 添加。

**步骤2** 在每个字段中输入信息。 默认角色为"用户"(非管理员)。

注释 用户名是企业电子邮箱。 您无法编辑用户名。

- 步骤3 (可选)选择策略组分配选项卡,为用户分配策略组。
- 步骤 **4** 如果对 Webex Messenger 组织启用"IM 存档",添加用户对话框中将显示存档 **IM** 复选框。 要记录此用户的 IM 以进行存档,请选中存档 **IM** 复选框。
- 步骤 **5** 要更改端点,请从下拉列表中选择不同的端点。 若选择默认,将为用户分配 **IM** 存档屏幕中预配置为默认端点的端点。
- 步骤 **6** 要将此用户分配到升级站点,请从升级站点下拉列表中选择一个站点。
- 步骤 7 如果您 Webex Messenger 组织支持 Cisco Unified Communications, 则"添加用户"对话框中将显示"统一通信" 选项卡。 选择统一通信选项卡以查看可用于 Cisco Unified Communications 的设置。
- 步骤 **8** 在群集下,选择要将此用户添加到的相应 Cisco Unified Communications 群集。
- 步骤 **9** 如果您 Webex Messenger 组织支持 Webex 会议中心集成,则会显示"添加用户"对话框。 若要为用户分配组织 管理员角色,请选中组织管理员复选框。
	- 如果您在会议页面中创建新用户时已启用了自动启用会议帐户,则默认会选中会议帐户复选框。 在 这种情况下,您无法取消选中"会议帐户"复选框。 注释
		- 选中会议帐户复选框时,表示为此用户创建相应的 Webex 会议中心帐户。
- 步骤 **10** 选择保存。

新用户将收到一封基于 Webex Messenger 管理工具中"欢迎电子邮件"模板的欢迎电子邮件。

步骤 **11** 重复前面的步骤以继续添加新用户。

## 用户设置信息

用户设置包括指定用户部署信息(例如注册),以及创建用户配置文件时的必填字段。 您在此处进 行的设置会影响 Webex Messenger 组织中设置的用户。例如,如果您在此处将特定的字段设置为必 填,则在创建用户配置文件时,用户必须填写这些字段。

Webex Messenger 当未启用 SAML 或目录集成时, 客户可以启用自助注册。 在这种情况下, 组织管 理员无需指定注册 URL。 未启用注册时,客户可以指定自定义网页。 尝试使用与客户所在域匹配 的电子邮件地址注册的任何用户都将重定向到"自定义"网页。 客户可以使用此网页显示创建新 Webex Messenger 帐户所需的内部流程的相关信息。

例如:

要获取 Cisco Webex Messenger 服务,请发送电子邮件至 ithelpdesk@mycompany.com 或致电 +1 800 555 5555。

### 输入用户设置信息

步骤 **1** 要输入用户配置信息,请在配置选项卡下选中系统设置 > 用户设置。

步骤 **2** 要允许用户通过 Cisco Jabber 应用程序自助注册帐户,请选择允许用户使用注册页面Webex自助注册。

"自助注册"页面的 URL 为 www.webex.com/go/wc。Webex Messenger 组织管理员通常会提供此 URL。

- 注释 如果未选中"允许用户使用 Webex 注册页面自助注册", 将会显示"自助注册 URL"字段和"自定义消 息"框。 在这种情况下, 您需要输入"自定义用户注册"页面的 URL。
- 步骤 **3** 在自定义注册 **URL**字段中,输入自定义自助注册页面的 URL。

如果不输入自定义 URL,将会显示以下自助注册页面(默认)URL:www.webex.com/go/wc。

- 步骤 **4** 在自定义消息框中,输入自定义自助注册页的说明。
- 步骤 **5** 若要在每次用户使用"自助注册"页面注册时通过电子邮件通知组织管理员,请选择当用户使用 **Cisco Webex** 注 册页面自助注册时向管理员发送通知。
- 步骤 **6** 在设置用户简档的必填字段下,选择每次创建或查看用户配置文件时强制显示的字段。 在您每次执行以下操作时 总是会显示这些:
	- 创建新用户
	- 更改现有用户简档
	- 从 CSV 文件导入用户

步骤 **7** 选择保存。

### 创建并导入 **CSV** 文件

您可以轻松地将大量用户通过逗号分隔值 (CSV)文件导入到您 Webex Messenger 的组织中。 同样, 您也可以将用户导出为CSV文件。导入是一种非常有用的方式,可以轻松地向您的组织添加大量用 户,从而节省手动添加每个用户的工作量。

导入完成后,发起导入的组织管理员将收到关于导入状态的电子邮件。 该电子邮件将说明导入是成 功、失败还是被终止。

CSV 文件导入后,用户会显示在用户选项卡中。

### **CSV** 字段

注意: 无法使用 CSV 导入过程创建组织管理员和用户管理员。

在将用户导入Webex之前,CSV文件中应包含以下字段(无任特定顺序)。有些字段是必填字段, 必须在这些字段中输入信息,而有些字段是选填字段。

注意: 如果不想在字段中输入信息, 您可以输入字符"-", 然后将其作为空白字段导入到数据库 中。您只能为选填字段执行此操作。如果在必填字段中输入"-",则会在导入时报告错误。 请勿 使用值 N/A。

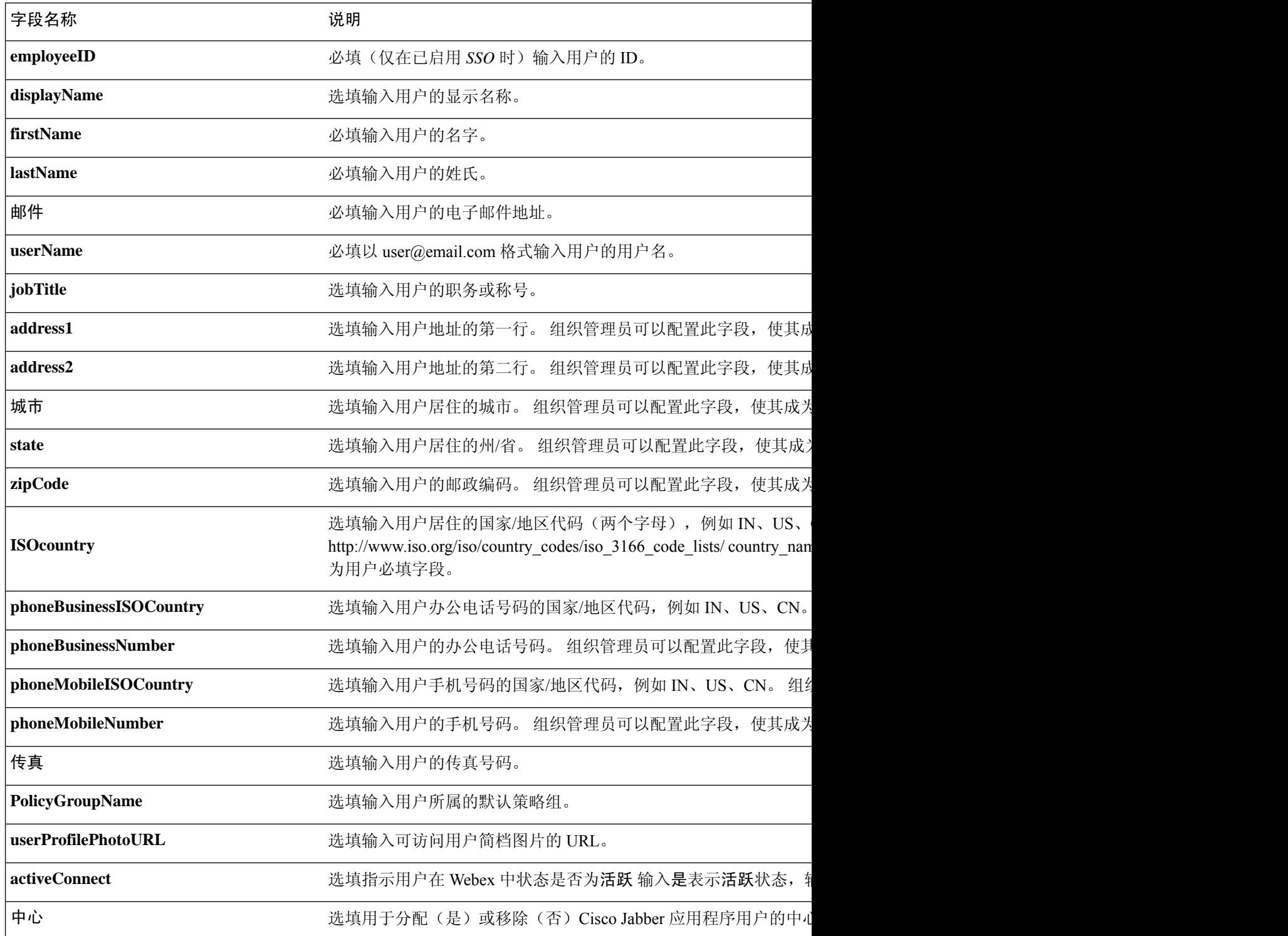

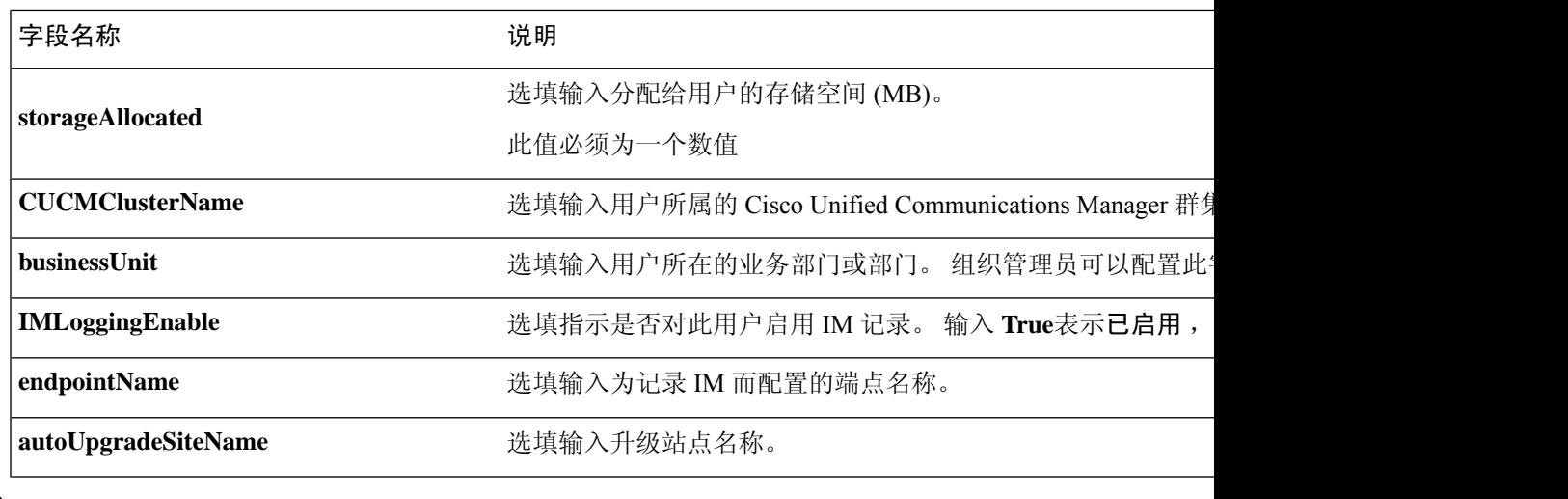

您可以使用以制表符或逗号分隔的 CSV 文件。 确保您的 CSV 文件以 UTF-8 或 UTF16-LE 格式编 码。 注释

### 选择 **UTF-8** 作为编码格式

步骤 **1** 在 Microsoft Excel 中选择文件 **>** 另存为。

步骤 **2** 在另存为对话框中,选择工具和 **Web** 选项。

步骤 **3** 在 **Web** 选项对话框中,选择编码选项卡。

步骤 **4** 在将此文档另存为列表中,选择 **UTF-8**。

步骤5 选择确定, 返回另存为对话框。

步骤 **6** 从另存为类型列表中,选择 **CSV**(逗号分隔)**(\*.csv)**。

步骤7 在文件名字段中,输入 CSV 文件的名称,然后选择保存。

### 导入和导出用户

步骤 **1** 要从 CSV 文件导入用户,请在 Webex Messenger 管理工具中,选择用户选项卡 > 更多操作 **>** 导入**/**导出。

步骤2 选择浏览,然后选择包含您要导入的用户列表的 CSV 文件。

步骤 **3** 选择导入以开始导入过程。

步骤 **4** 要导出用户,请在导入**/**导出用户对话框中选择导出。

进度消息指示导出过程的进度。

步骤 **5** 要查看包含导出用户的 CSV 文件,请选择导出消息的时间戳。

此时将显示确认提示。 该消息类似于以下示例:上次导出时间:2009-06-24 09:02:01。 步骤 **6** 选择打开以查看包含您的 Messenger 组织用户的 CSV 文件。 或者,选择保存以将 CSV 文件保存到本地计算机。

## 将用户分配给策略

步骤 **1** 要将用户分配到策略组,请选择用户选项卡。

步骤 **2** 如果要为新用户分配策略组,请选择添加以首先创建新用户。

步骤 **3** 如果要为现有用户分配策略组,请搜索该用户。

步骤 **4** 在搜索结果中,双击相应的用户名称以打开编辑用户对话框。

步骤 **5** 选择策略组分配选项卡以打开 策略组分配对话框。

步骤 **6** 在搜索字段中,输入要搜索并分配给此用户的策略组的至少一个字母。

步骤 **7** 选择搜索。

步骤 **8** 在搜索结果窗口中,选择相应的策略组,然后选择分配以将策略分配给此用户。

步骤 **9** 选择**"**保存" 以保存策略组分配,然后返回**"**用户" 选项卡。

当地语言翻译版本说明

思科可能会在某些地方提供本内容的当地语言翻译版本。请注意,翻译版本仅供参考,如有任何不 一致之处,以本内容的英文版本为准。